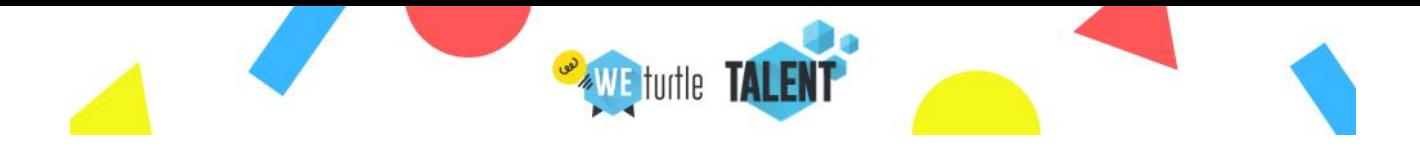

# Benvenuto nella formazione di WeTurtle e TALENT srl.

Segui passo passo la seguente procedura per trovare i corsi nell'area riservata di WeTurtle

## Sommario

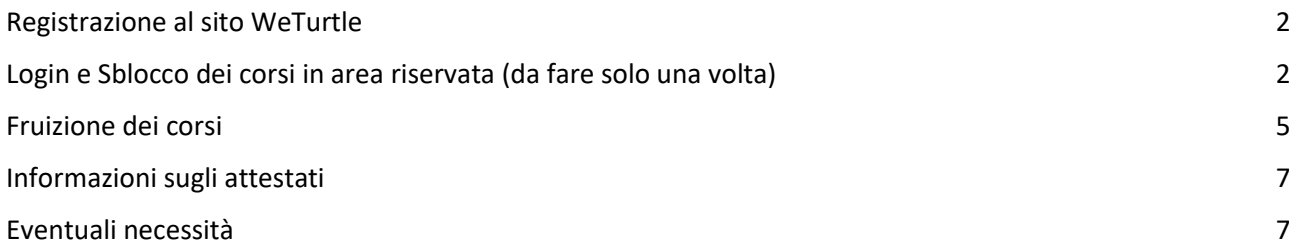

WeTurtle è la piattaforma di formazione dell'Ente accreditato dal MIM per la formazione del personale scolastico.

Qui troverai contenuti educativi di vario genere, oltre a seguire la formazione acquistata per te dal tuo istituto, puoi scoprire molte sezioni utili tute dedicate alla didattica supportata dalle tecnologie didattiche. Recentemente abbiamo aggiunto anche un assistente virtuale "Wetruvio" che può aiutarti in caso di

bisogno. Lo trovi in tutte le pagine con questa icona in basso a destra:

Inoltre periodicamente si tengono nella sezione Community i TurtleTalk, interviste a tema didattica e innovazione. Sono appuntamenti in diretta facoltativi e gratuiti.

Benvenuto e buona formazione!

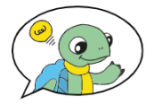

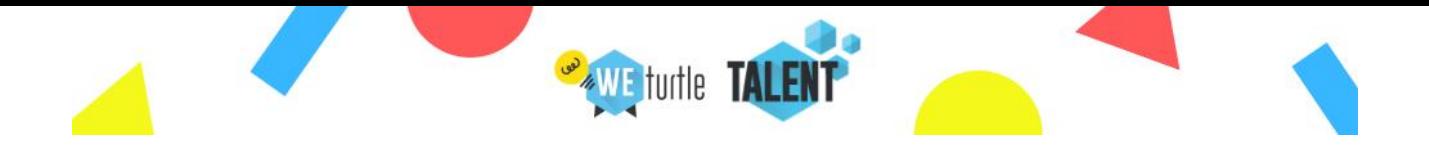

### <span id="page-1-0"></span>Registrazione al sito WeTurtle

La seguente operazione deve essere svolta esclusivamente dai docenti che NON si sono precedentemente registrati a WeTurtle.org per loro iniziativa personale.

La registrazione alla piattaforma è totalmente gratuita, oltre ai corsi scelti e acquistati dall'IC COMO NORD, troverete, navigando tra le sezioni, moltissimi materiali didattici di vario genere (progetti, tutorial, articoli scientifici e un blog).

Per registrarsi cliccare qui:<https://www.weturtle.org/register>

Cliccare sul bottone

**ENTRA NELLA COMMUNITY! È GRATIS** 

Compilare i campi richiesti, è possibile usare il proprio indirizzo email preferito, non necessariamente quello istituzionale, consigliamo di usare un indirizzo email che viene periodicamente controllato dall'utente per non perdere comunicazioni utili.

Al termine della procedura si riceve una mail per confermare l'account.

#### <span id="page-1-1"></span>Login e Sblocco dei corsi in area riservata (da fare solo una volta)

A questo punto occorre fare l'accesso a [www.weturtle.org](http://www.weturtle.org/) con la vostra email (con la quale vi siete registrati) e con la password da voi scelta.

1- Clicca su **LOGIN** in alto a destra.

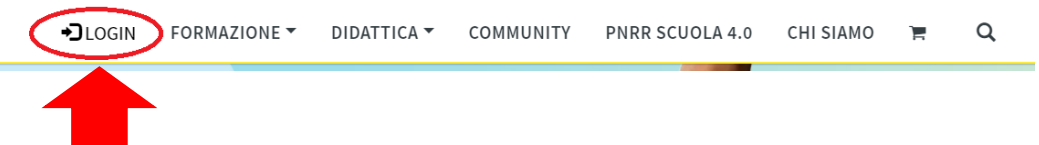

2- Inserisci l'**indirizzo e-mail** (non il tuo nome) e la password con i quali ti sei registrato e clicca su **ACCEDI**.

Se non ricordi la password inserisci solo la tua email e clicca su "Password dimenticata" in azzurro. Riceverai immediatamente una nuova password.

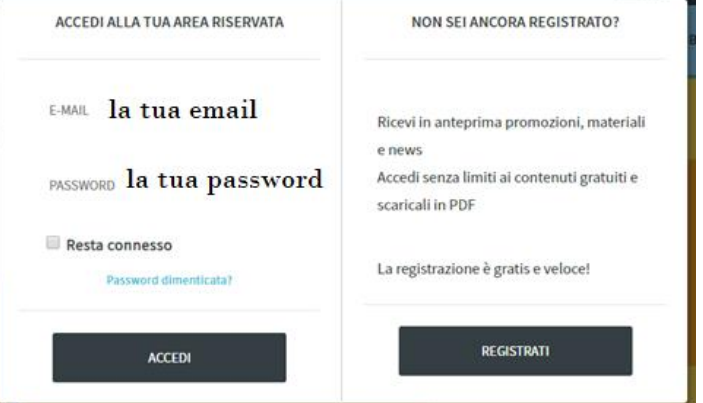

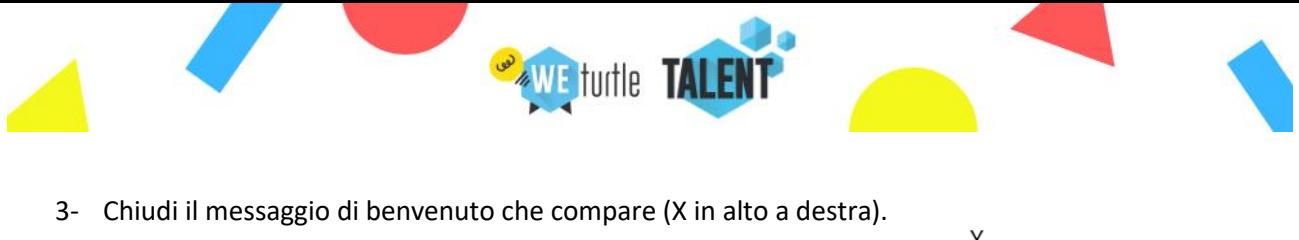

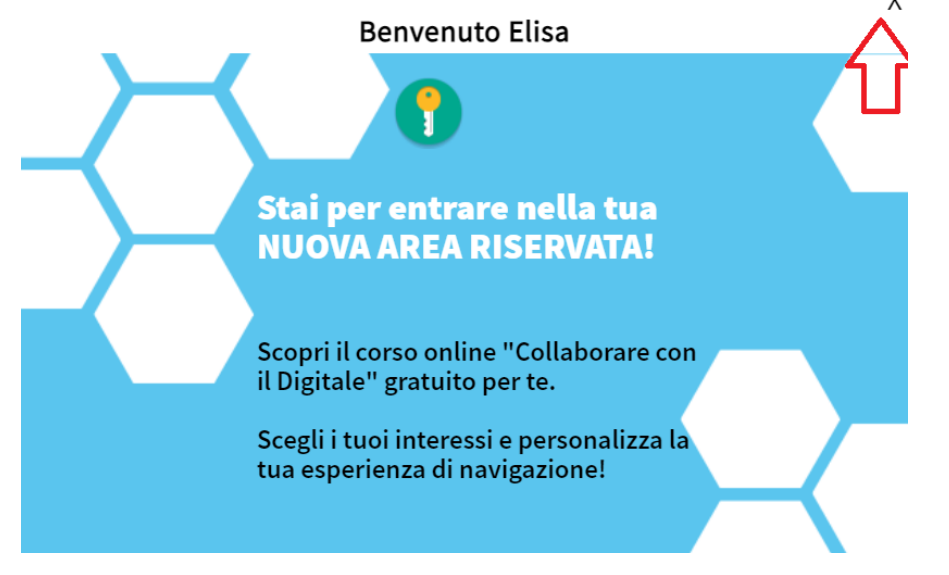

4- Clicca su **CIAO (tuo nome)** in alto a destra.

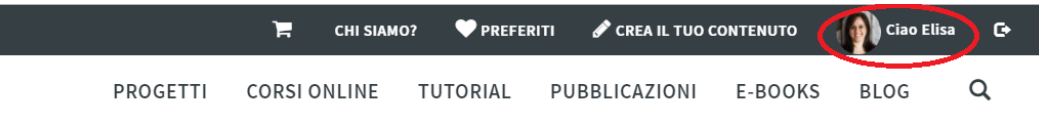

5- Arrivato all'interno dell'area riservata, Clicca su "**DATI PERSONALI**".

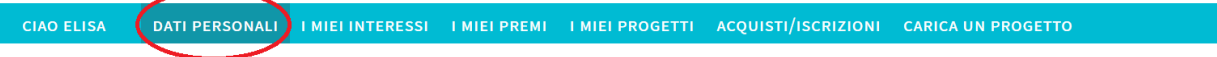

In questa pagina puoi modificare o integrare le tue informazioni personali, se necessario.

La prima cosa che devi fare è **aggiungere il tuo Codice Fiscale**. Ci serve perché il codice scuola che ti permetterà di sbloccare i tuoi corsi è associato al tuo codice fiscale. Se non lo inserisci non puoi sbloccare i corsi. Poi scorri in fondo alla sezione e clicca su "SALVA I DATI PERSONALI"

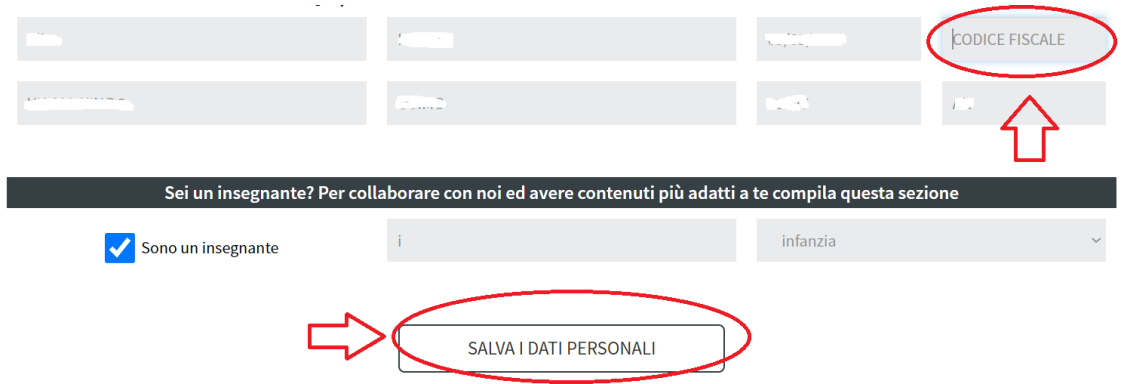

6- Ora scorri in fondo a questa pagina e nella sezione "Abbonamento scuole" puoi inserire il codice scuola: **CONO170624** nel campo "inserisci il codice abbonamento". Mi raccomando, scrivi il codice

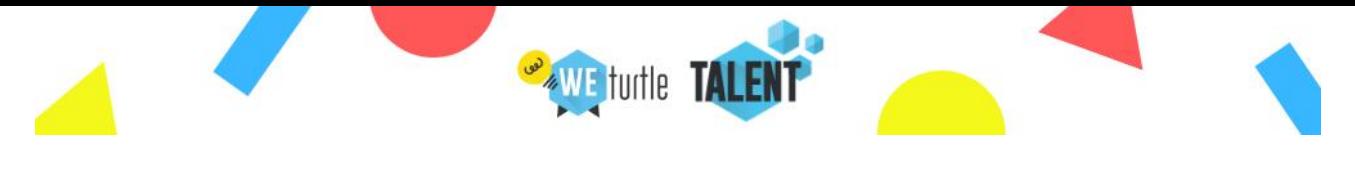

esattamente come riportato qui sopra (maiuscolo e senza spazi) e poi clicca su "Attiva Abbonamento".

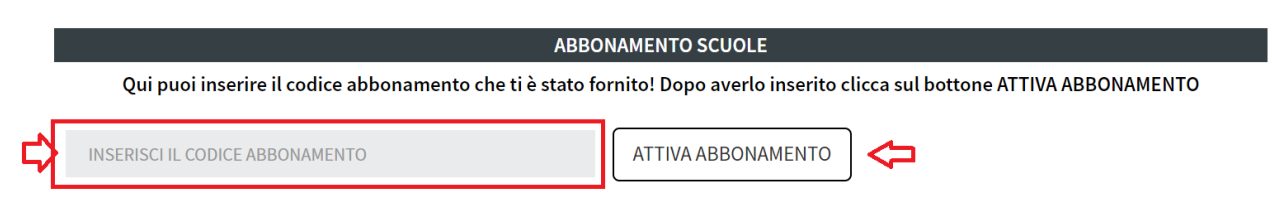

7- A questo punto vedrai un messaggio di conferma e I tuoi corsi saranno attivi. Clicca di nuovo su "Ciao (tuo Nome)" in alto a destra e seleziona "Acquisti Iscrizioni"

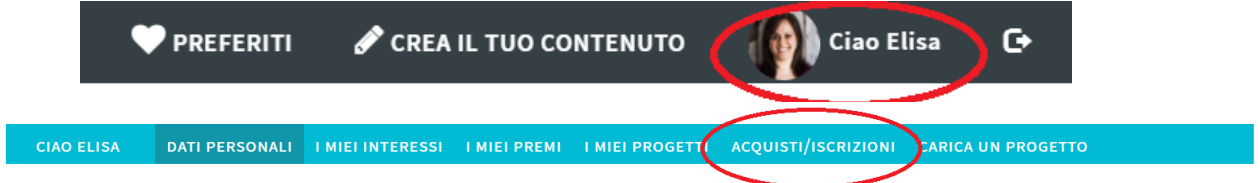

8- Troverai tutti i Corsi selezionati dalla scuola per il corpo docenti dell' IC Como Nord. Scegli quelli che vuoi e inizia la formazione. Tutti i corsi sono asincroni, puoi seguirli con i tuoi tempi, quando preferisci. (L'immagine è solamente e a scopo esemplificativo)

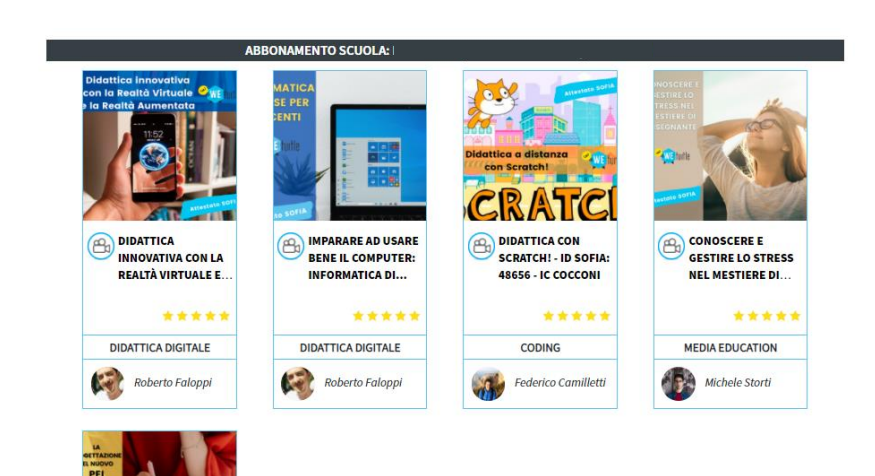

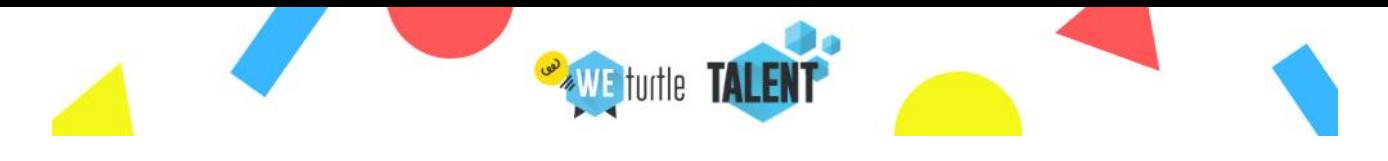

### <span id="page-4-0"></span>Fruizione dei corsi

1- Fai il Login e Clicca su **CIAO (tuo nome)** in alto a destra.

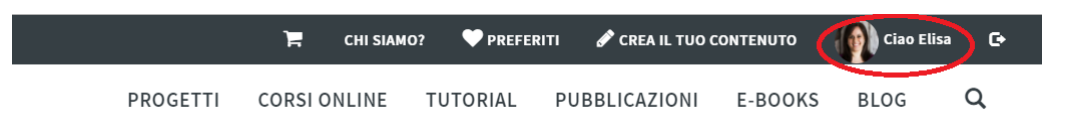

2- Arrivato all'interno dell'area riservata, Clicca su "**ACQUISTI/ISCRIZIONI**" in alto, oppure sul bottone "Acquisti".

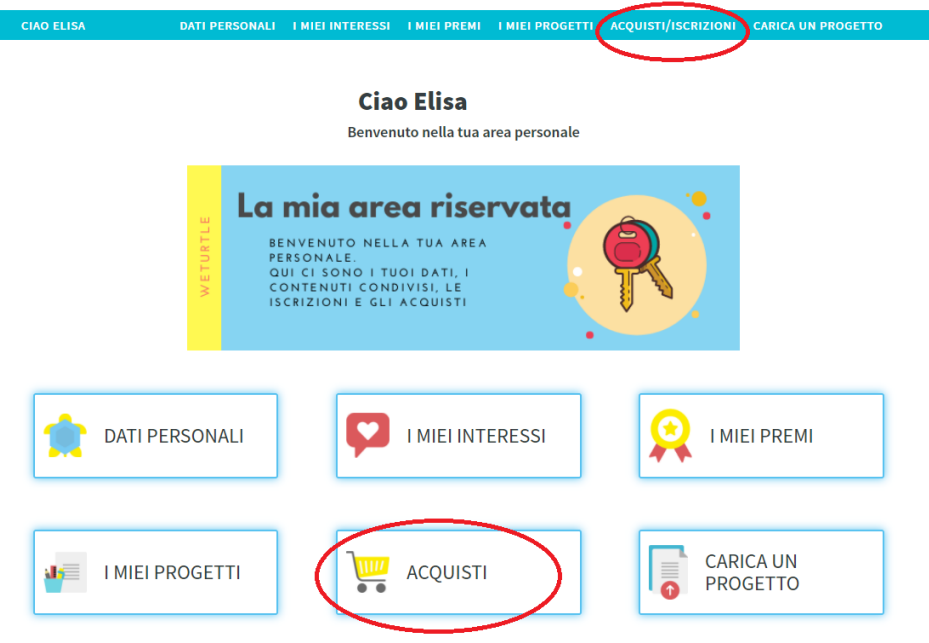

In quest'area troverai tutti i corsi attivati con il codice scuola.

Scegli il tuo corso e clicca nella scheda corrispondente. Accederai alla descrizione del corso, quindi arriva fino in fondo alla pagina e clicca su Accedi

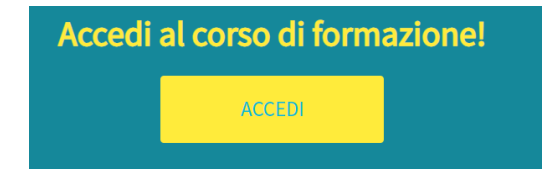

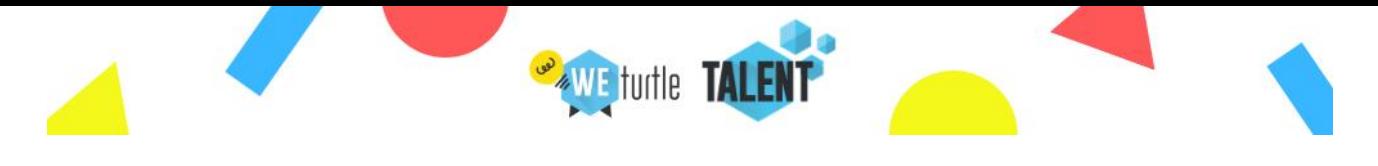

#### Entrerai così nell'area di formazione:

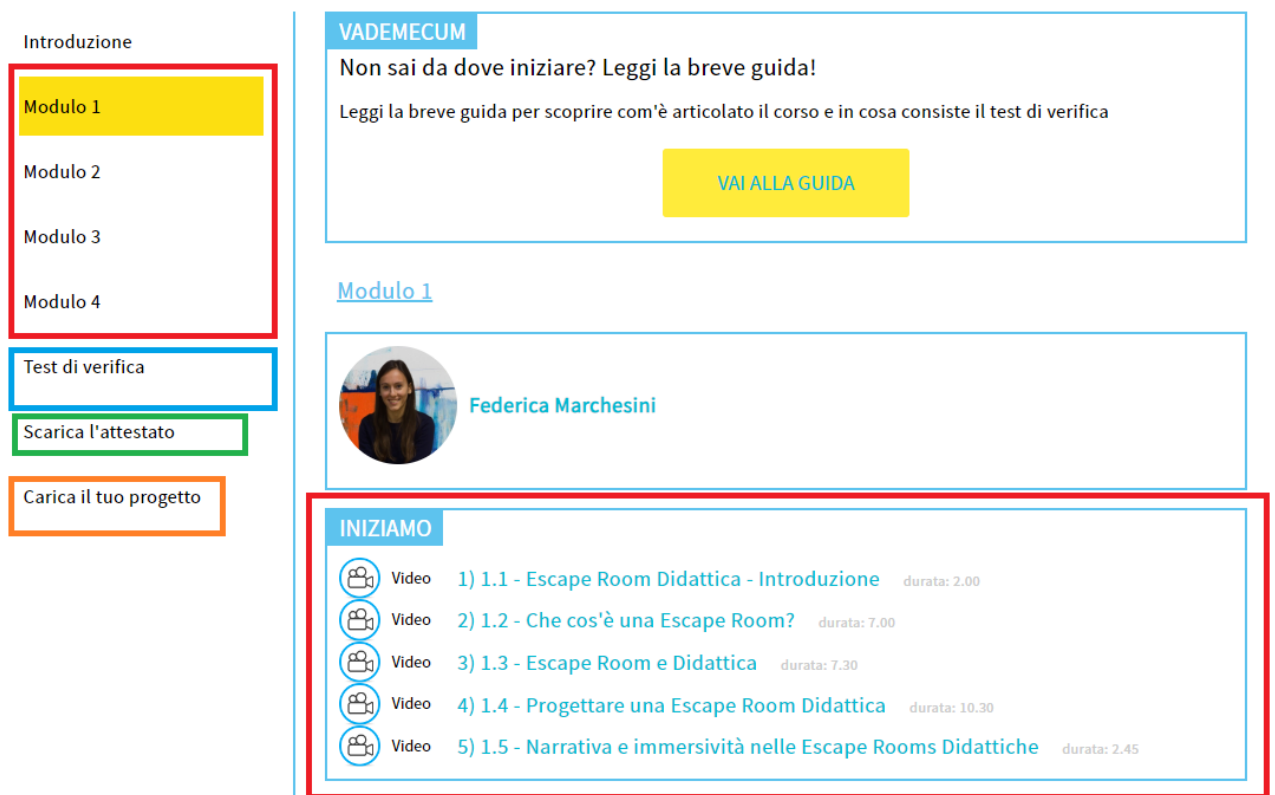

Nella colonna di sinistra (rettangolo rosso) puoi navigare tra i moduli del corso e scegliendo ciascun modulo i contenuti formativi si aggiornano nella parte centrale della pagina (sempre evidenziata in rosso).

Rettangolo azzurro: Test di verifica è una sezione in cui devi rispondere al questionario finale del corso, puoi rifarlo quante volte vuoi finché non sei soddisfatto.

Rettangolo verde: Qui puoi scaricare l'attestato, su questo tema leggi il paragrafo seguente della guida.

Rettangolo arancione: è una sezione FACOLTATIVA. Solo se vorrai potrai condividere una tua esperienza didattica con la community di WeTurtle (docenti da tutta Italia) lasciandoti guidare dai campi da riempire.

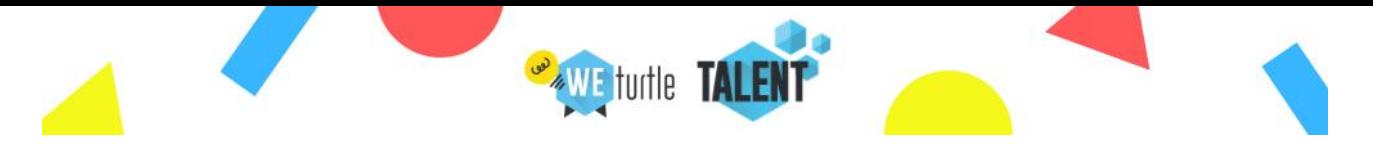

# <span id="page-6-0"></span>Informazioni sugli attestati

Ogni utente può scaricare l'attestato in PDF autonomamente nella sezione "SCARICA L'ATTESTATO" qui sopra evidenziata in verde.

Per ottenere l'attestato devi aver seguito il corso per almeno il 75%, come da indicazioni ministeriali. In ogni contenuto video trovi l'informazione di quale percentuale hai già guardato. Quando termini di vedere un video questo verrà automaticamente contrassegnato da un simbolo di spunta verde! Per i contenuti testuali invece, dopo averli letti puoi contrassegnarli manualmente cliccando su "Ho letto" per tenere traccia di tutti i tuoi progressi.

Quando il sistema rileverà che hai superato il 75% di ciascuna video lezione si attiverà il bottone "Scarica attestato" con il quale si aprirà il download del PDF.

#### **Generato l'attestato in PDF deve essere inoltrato alla segreteria che procederà a generare l'attestato ufficiale sulla Piattaforma ministeriale Scuola Futura.**

#### <span id="page-6-1"></span>Eventuali necessità

Per eventuali chiarimenti e necessità scrivi a *info@weturtle.org* specificando Nome, Cognome IC COMO NORD e l'esigenza.

Buon lavoro e buona formazione!